Building Technology III New York City College of Technology

> Course Day 16 *Revit Day 08 (Project Day 5)*

*The New Academic Building – Masonry Wall Construction : GYM*

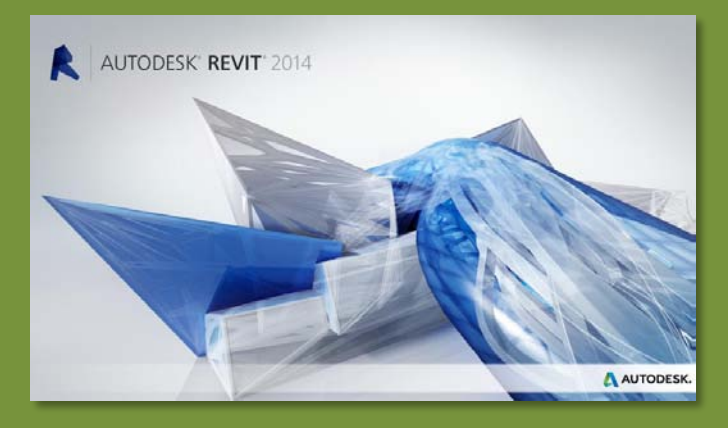

Professor Paul C. King, RA, AIA, ARA Prof.Paul.King@Gmail.com

http://professorpaulking.wordpress.com/ http://students.autodesk.com/

### **Project Day 04**

**GYM Brick on CMU Duplicate Edit Structure Assembly View**

- **Split Region**
- **Assign Material**
- **Assign Wall Type**
- **Add Reveals**
- **Add Sweeps**
- **Overview 1 2**

### **Windows**

- **96 x 144**
- **Insert & Align**
- **Copy & Mirror**

# **GYM Overview**

#### **Autocad Coursing Study**

- **Layers & Units**
- **Wall Section**
- **Elevation**
- **Section**

• **Steps 1 2 3 4 5 6 7 8 9 10**

### **Wrap-Up**

**Building Tech III CityTech**

# New Masonry Wall : Brick on CMU

• **Edit Type > Duplicate** Masonry Wall

• **Select existing masonry wall**

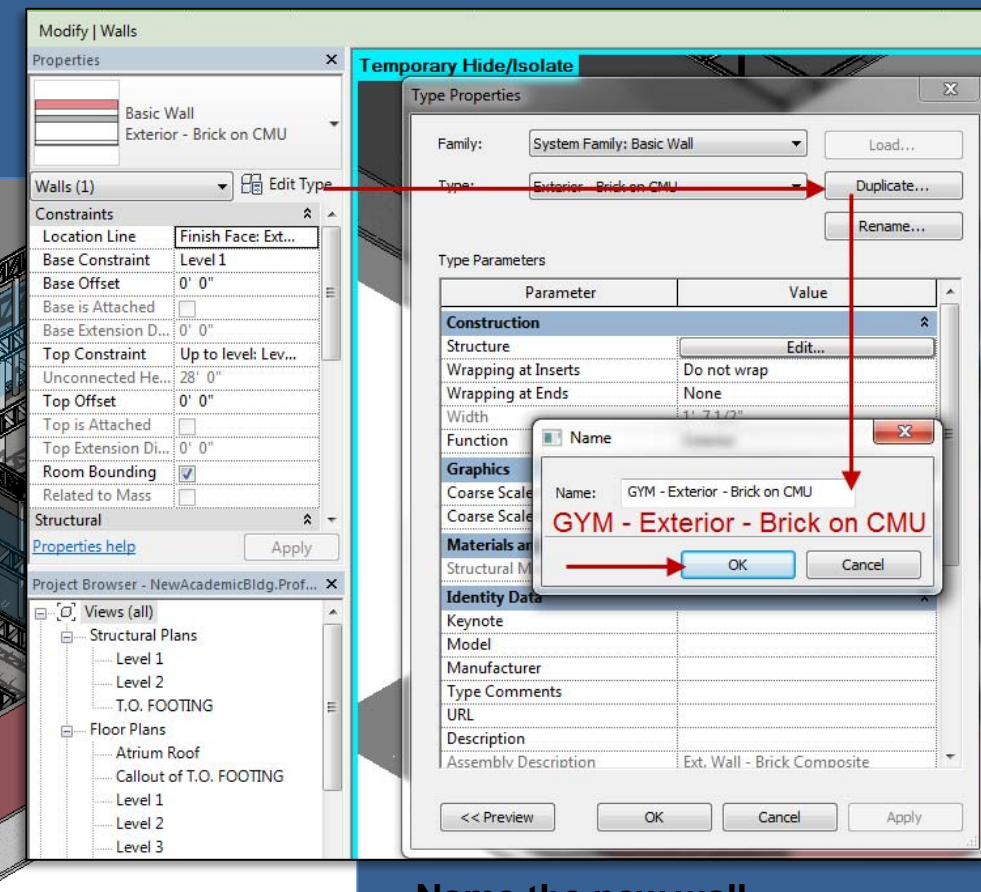

• **Name the new wall GYM: Exterior – Brick on CMU**

### **Project Day 04**

**GYM Brick on CMU Duplicate Edit Structure Assembly View**

- **Split Region**
- **Assign Material**
- **Assign Wall Type**
- **Add Reveals**
- **Add Sweeps**
- **Overview 1 2**

# **Windows**

- **96 x 144**
- **Insert & Align**
- **Copy & Mirror**

# **GYM Overview**

#### **Autocad Coursing Study**

- **Layers & Units** • **Wall Section**
- 
- **Elevation** • **Section**
- **Steps 1 2 3 4 5 6 7 8 9 10**

# **Wrap-Up**

**Building Tech III CityTech**

# New Masonry Wall : Brick on CMU

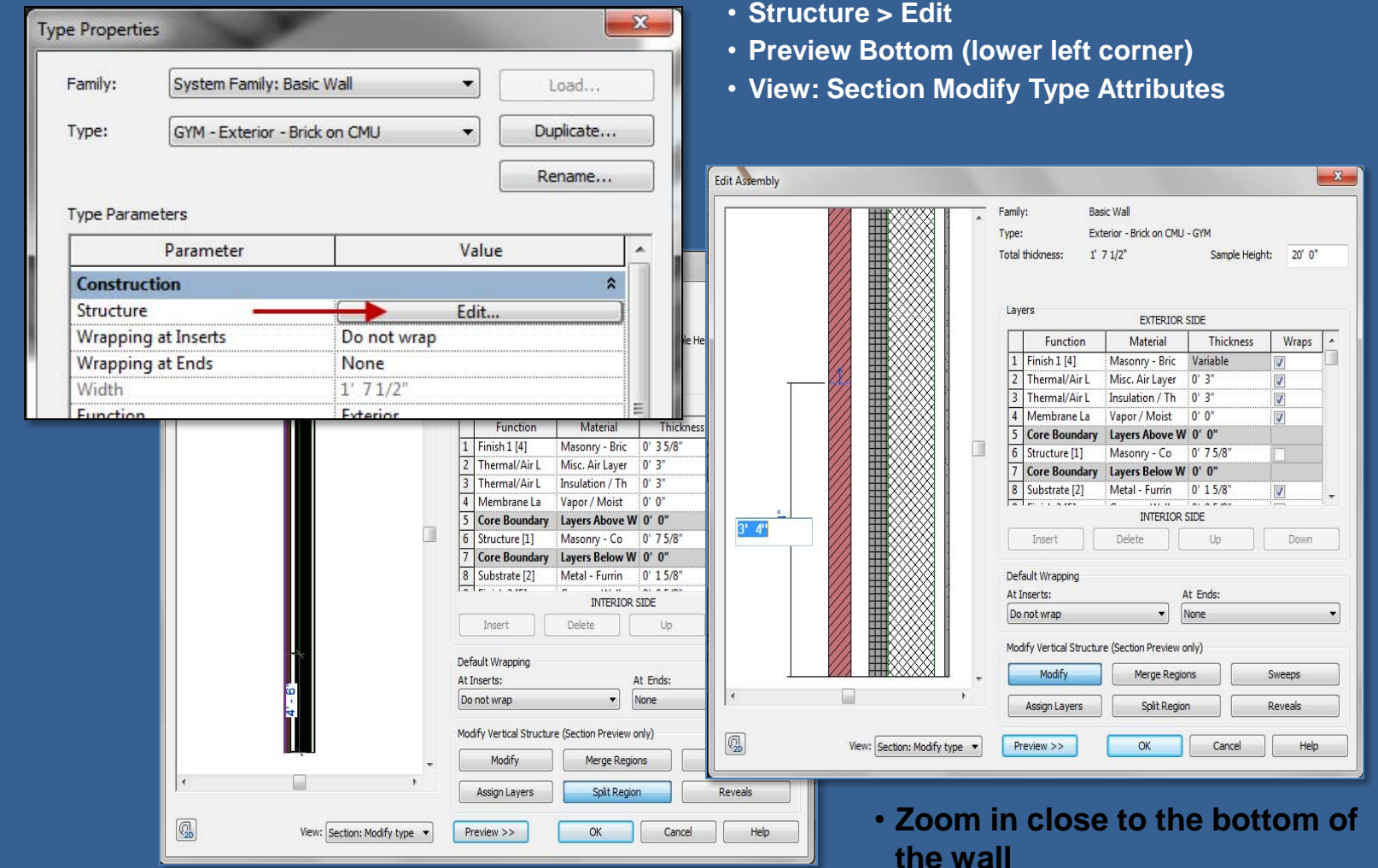

# **Project Day 04**

**GYM Brick on CMU Duplicate Edit Structure -Assembly V** 

- **Split Region**
- **Assign Material**
- **Assign Wall Type**
- **Add Reveals**
- **Add Sweeps**
- **Overview 1 2**

# **Windows**

- **96 x 144**
- **Insert & Align**
- **Copy & Mirror**

# **GYM Overview**

#### **Autocad Coursing Study**

- **Layers & Units**
- **Wall Section**
- **Elevation**
- **Section**
- **Steps 1 2 3 4 5 6 7 8 9 10**

# **Wrap-Up**

**Building Tech III CityTech**

# Edit Assembly View

- **Sectional or Plan View of Assembly**
- **Listing of Layers of Assembly**

語文書の

**Edit Assembly** 

 $\overline{\epsilon}$ 

 $\boxed{Q_{\!\!\scriptscriptstyle D}}$ 

- **Split Region**
- **Sweeps & Reveals**

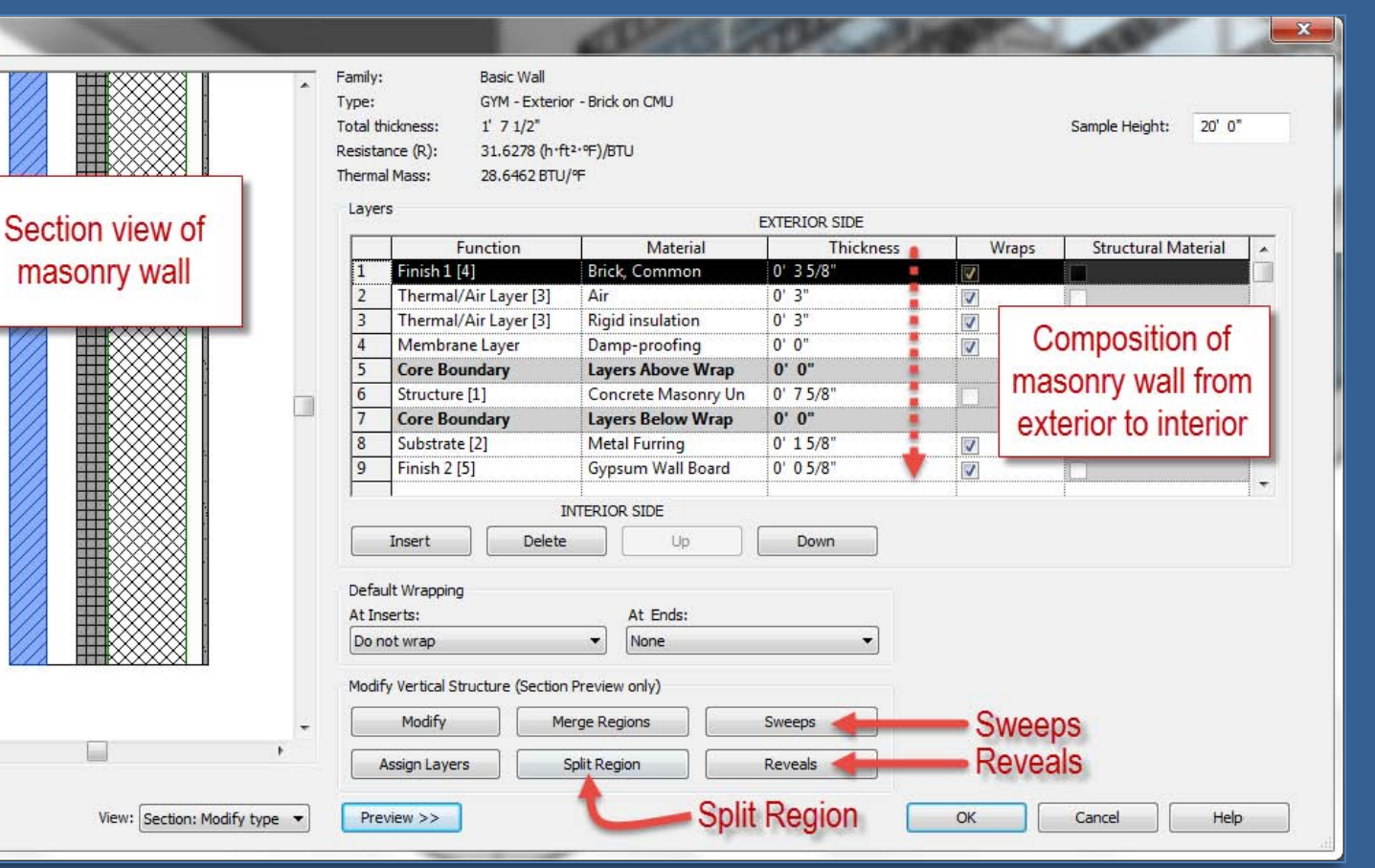

# Add Precast or Stone Base : Split Region

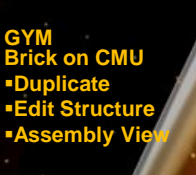

# **F** Split Reg

**Project Day 04**

- **Assign Material Assign Wall Type**
- 
- **Add Reveals**
- **Add Sweeps**
- **Overview 1 2**

# **Windows**

- **96 x 144**
- **Insert & Align**
- **Copy & Mirror**

# **GYM Overview**

#### **Autocad Coursing Study**

- **Layers & Units**
- **Wall Section**
- **Elevation**
- **Section**
- **Steps 1 2 3 4 5 6 7 8 9 10**
- **Wrap-Up**

**Building Tech III CityTech**

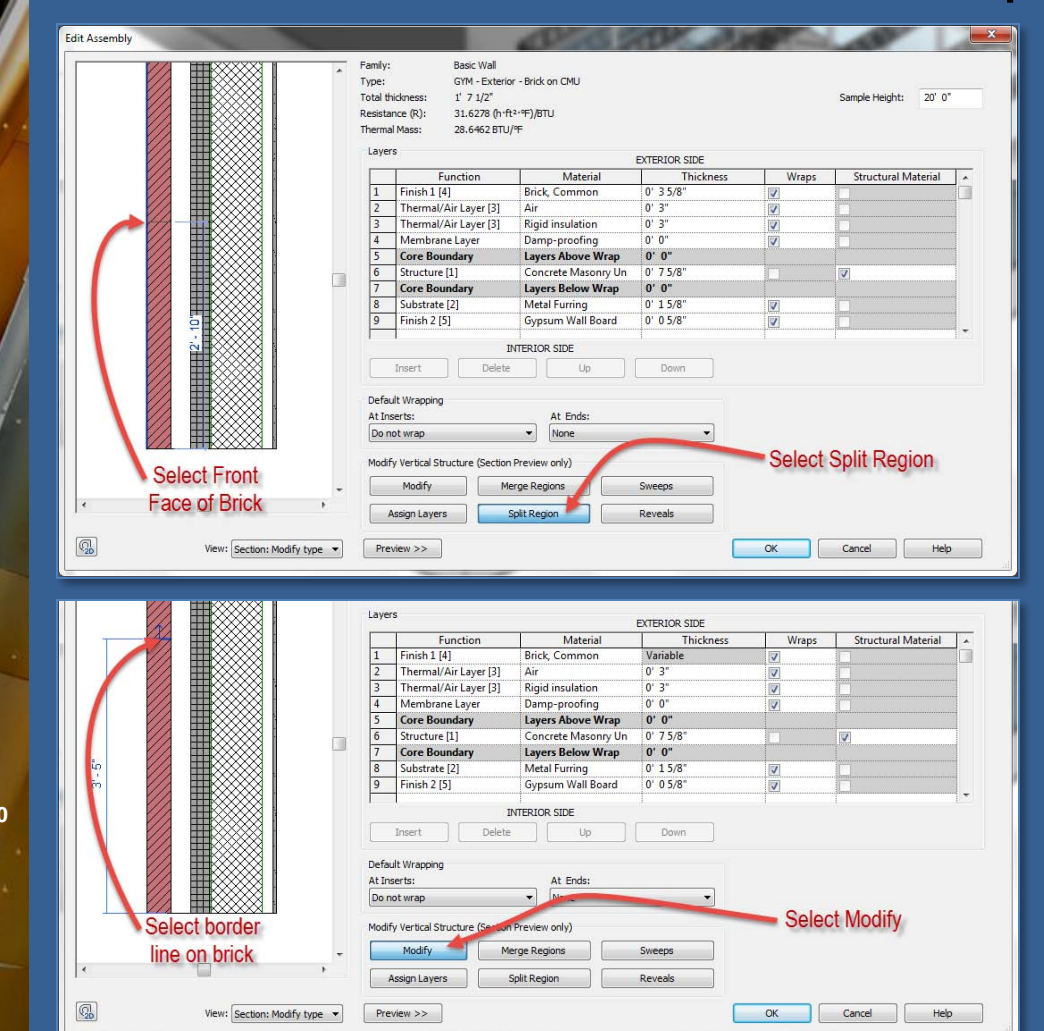

- **Split Region**
- **Select Front Face of Brick**
- **Select Dimension**
- **Set Value to 3'-4" (brick coursing)**

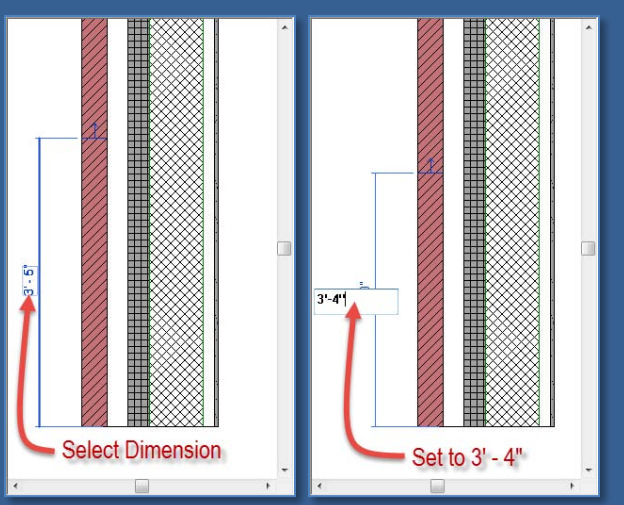

## **Project Day 04**

**GYM Brick on CMU Duplicate Edit Structure -Assembly V** 

- **Split Reg**
- **Assign Material**
- **Assign Wall Type**
- **Add Reveals**
- **Add Sweeps**
- **Overview 1 2**

### **Windows**

- **96 x 144**
- **Insert & Align**
- **Copy & Mirror**

# **GYM Overview**

#### **Autocad Coursing Study**

- **Layers & Units**
- **Wall Section**
- **Elevation** • **Section**
- **Steps 1 2 3 4 5 6 7 8 9 10**
- **Wrap-Up**

**Building Tech III CityTech**

# Add Precast or Stone Base : Assign Material

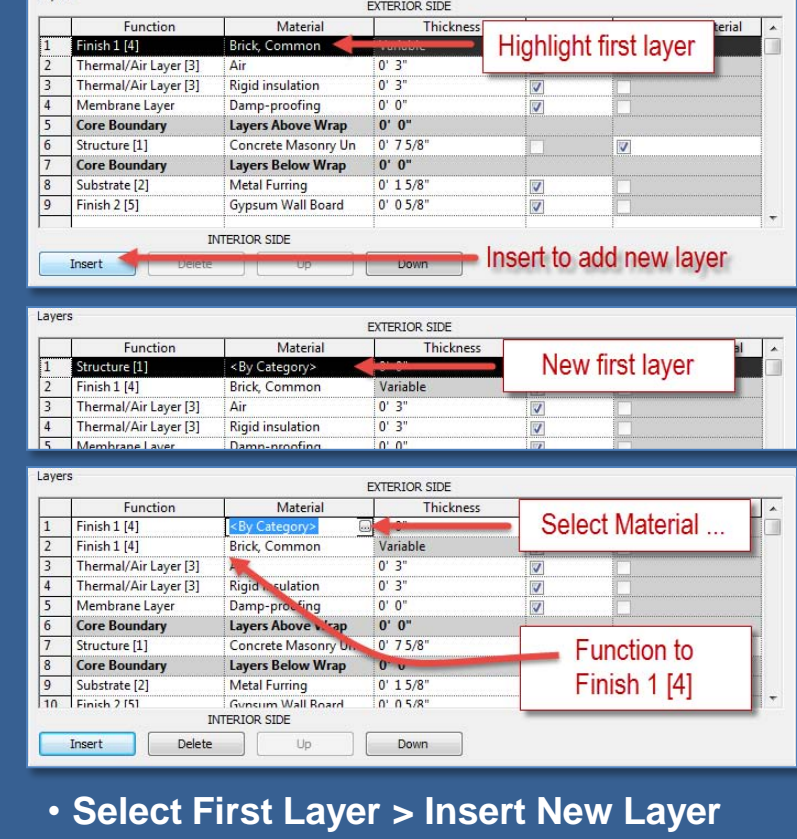

- **Function to Finish 1 [4]**
- **Assign Material > Precast**
- **Assign Layers**

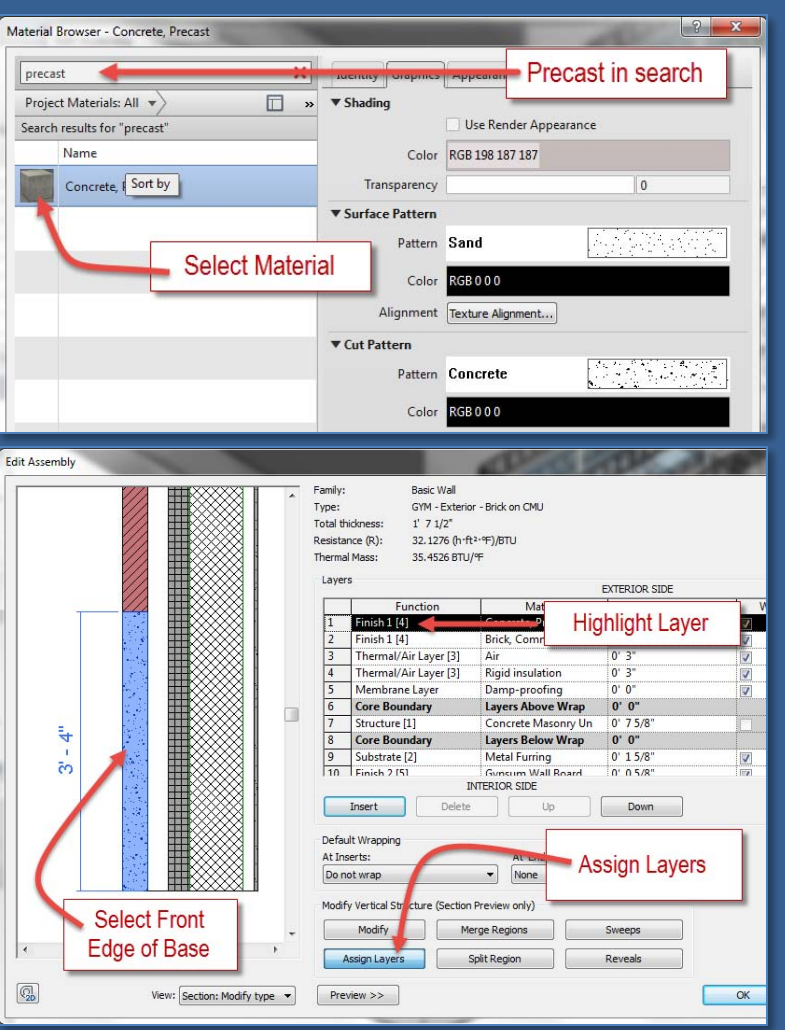

# **Project Day 04**

**GYM Brick on CMU Duplicate Edit Structure Assembly View**

- **Split Region**
- **Assign Material**
- **Assign Wall Type**
- **Add Reveals**
- **Add Sweeps**
- **Overview 1 2**

# **Windows**

- **96 x 144**
- **Insert & Align**
- **Copy & Mirror**

# **GYM Overview**

#### **Autocad Coursing Study**

- **Layers & Units**
- **Wall Section**
- **Elevation**
- **Section**
- **Steps 1 2 3 4 5 6 7 8 9 10**

**Wrap-Up**

# **Building Tech III CityTech**

• **Selected wall displays with precast base**

Add Precast or Stone Base : Assign Wall Type

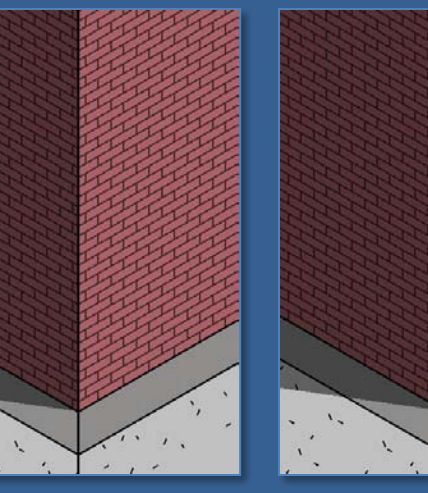

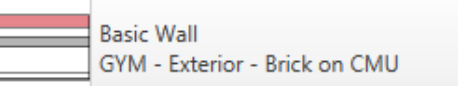

- **Select all 4 masonry walls and assign the to the new type**
- **GYM – Exterior – Brick on CMU**

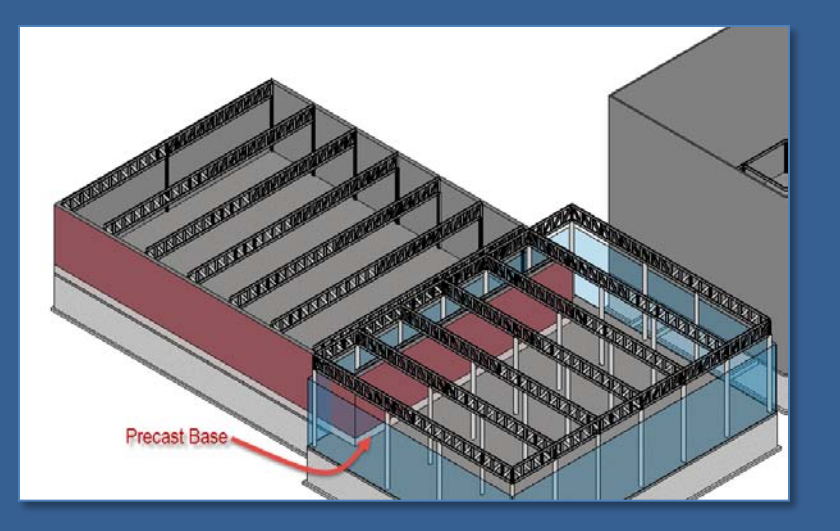

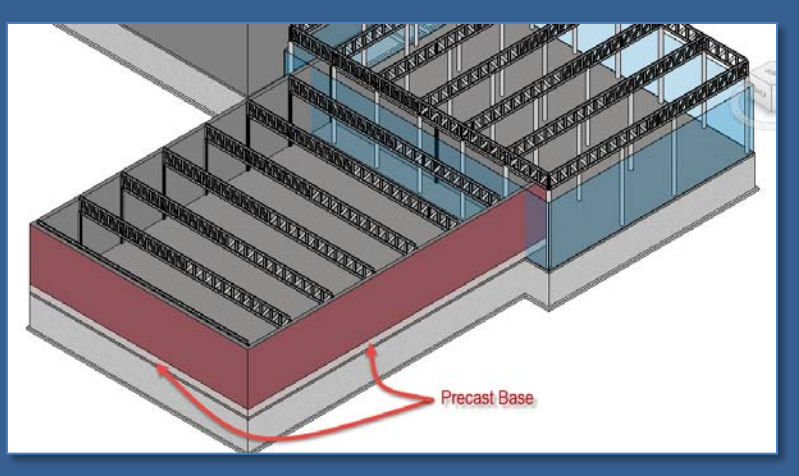

# **Project Day 04**

**GYM Brick on CMU Duplicate Edit Structure Assembly** 

- **Split Re**
- **Assign Material**
- **Assign Wall Type**

**Edit Assembly** 

 $Q_{\rm D}$ 

### **Add Reveals**

- **Add Sweeps**
- **Overview 1 2**

### **Windows**

- **96 x 144**
- **Insert & Align**
- **Copy & Mirror**

# **GYM Overview**

#### **Autocad Coursing Study**

- **Layers & Units**
- **Wall Section**
- **Elevation**
- **Section**
- **Steps 1 2 3 4 5 6 7 8 9 10**

**Wrap-Up**

**Building Tech III CityTech**

# Masonry Wall : Add Reveals

 $-x$ • **What is a reveal?** Reveals Reveals • **A reveal is a negative**  Profile Distance From Side Offset Flip Setback **shape – it is subtracted**   $\overline{1}$ Reveal-Brick Course : 2 Bricks  $18'0''$ Base Exterior  $0'0''$ m  $0' 0''$ **from the wall**  $\overline{2}$ Reveal-Brick Course : 1 Brick  $12'0''$ Exterior  $0' 0''$  $0, 0.$ Base  $\overline{z}$ T Reveal-Brick Course : 1 Brick  $8'0''$ Base Exterior  $0, 0,$  $0'0''$ 4 Reveal-Brick Course : 3 Bricks • **Add 4 reveals as**   $6'0''$ Base Exterior  $0' 0''$ m  $0, 0.$ **shown** 1- Reveal: 2 Bricks: 18' from Base 2- Reveal: 1 Bricks: 12' from Base 3- Reveal: 1 Bricks: 8' from Base Family: Reveals 4- Reveal: 3 Bricks: 6' from Base Reveals Profile Load Profile Add Duplicate Delete OK Cancel Apply Ø **Select Add** 4 Times • **Options:** Load Profile Add Duplicate Delete OK Cancel Apply • **Profile** Modify Merge Regions Sweeps **Select Reveals** • **Distance** Assign Layers Split Region Reveals • **From (Base/Top)** View: Section: Modify type v  $Preview$ OK Cancel Help

# **Project Day 04**

**GYM Brick on CMU Duplicate Edit Structure Assembly** 

- **Split Re**
- **Assign Material**
- **Assign Wall Type**
- **Add Reveals**
- **Add Sweeps**
- **Overview 1 2**

### **Windows**

- **96 x 144**
- **Insert & Align**
- **Copy & Mirror**

# **GYM Overview**

#### **Autocad Coursing Study**

- **Layers & Units**
- **Wall Section**
- **Elevation**
- **Section**
- **Steps 1 2 3 4 5 6 7 8 9 10**

**Wrap-Up**

**Building Tech III CityTech**

# Masonry Wall : Add Sweeps

**Wall Sweeps** • **What is a sweep?** • **A sweep is a positive** 

> **Wall Sweeps** Wall Sweeps

View: Section: Modify type

Profile

- **shape – it is added to the wall**
- **Add 2 sweeps as shown**

**Edit Assembly** 

 $\boxed{\mathbb{Q}_{\scriptscriptstyle{\mathsf{D}}}}$ 

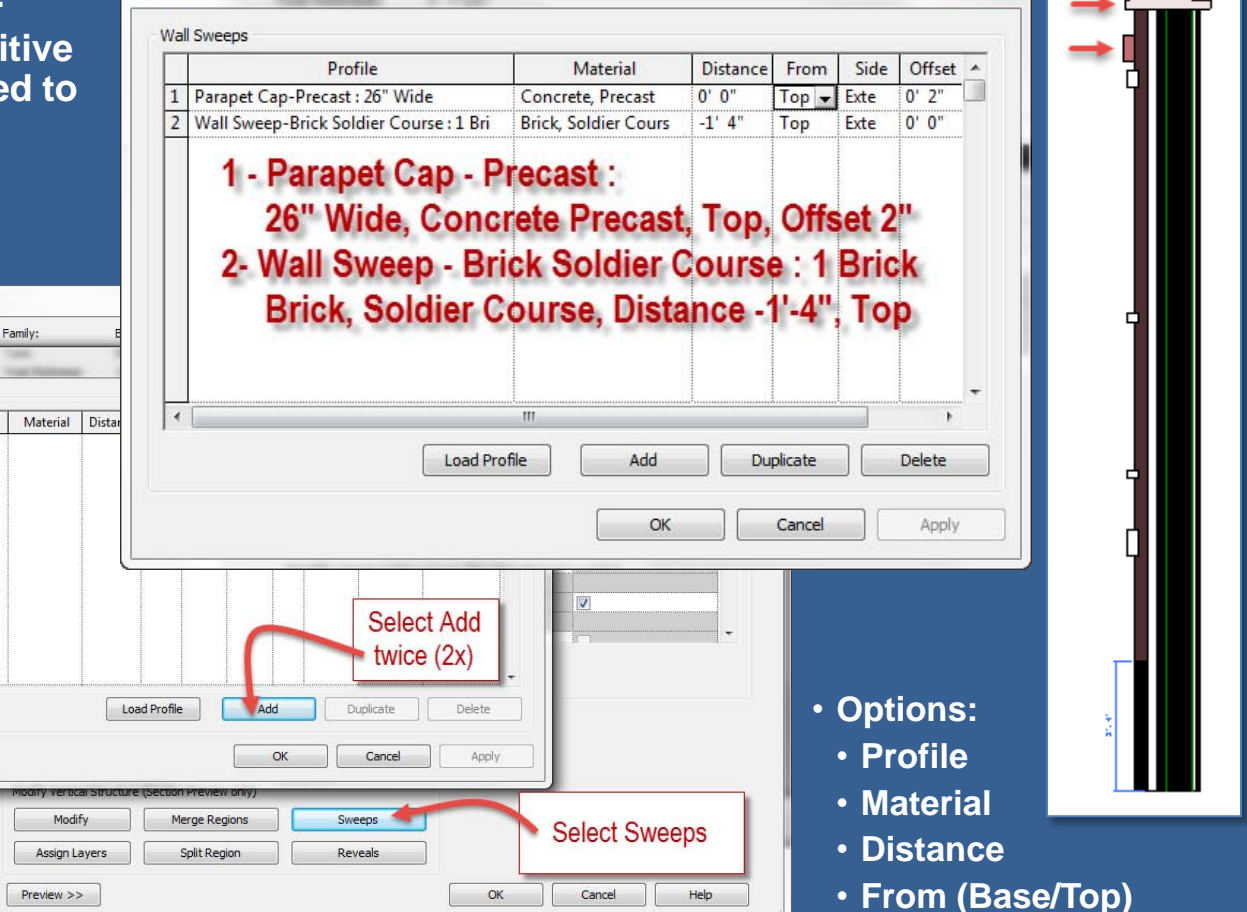

• **Offset**

 $\mathbf{x}$ 

# **Project Day 04**

**GYM Brick on CMU Duplicate Edit Structure Assembly** 

- **Split Region**
- **Assign Material**
- **Assign Wall Type**
- **Add Reveals**
- **Add Sweeps**
- **Overview 1 2**

## **Windows**

- **96 x 144**
- **Insert & Align**
- **Copy & Mirror**

# **GYM Overview**

# **Autocad Coursing Study**

- **Layers & Units**
- **Wall Section**
- **Elevation**
- **Section**
- **Steps 1 2 3 4 5 6 7 8 9 10**

# **Wrap-Up**

**Building Tech III CityTech**

# Masonry Wall : With Reveals and Sweeps

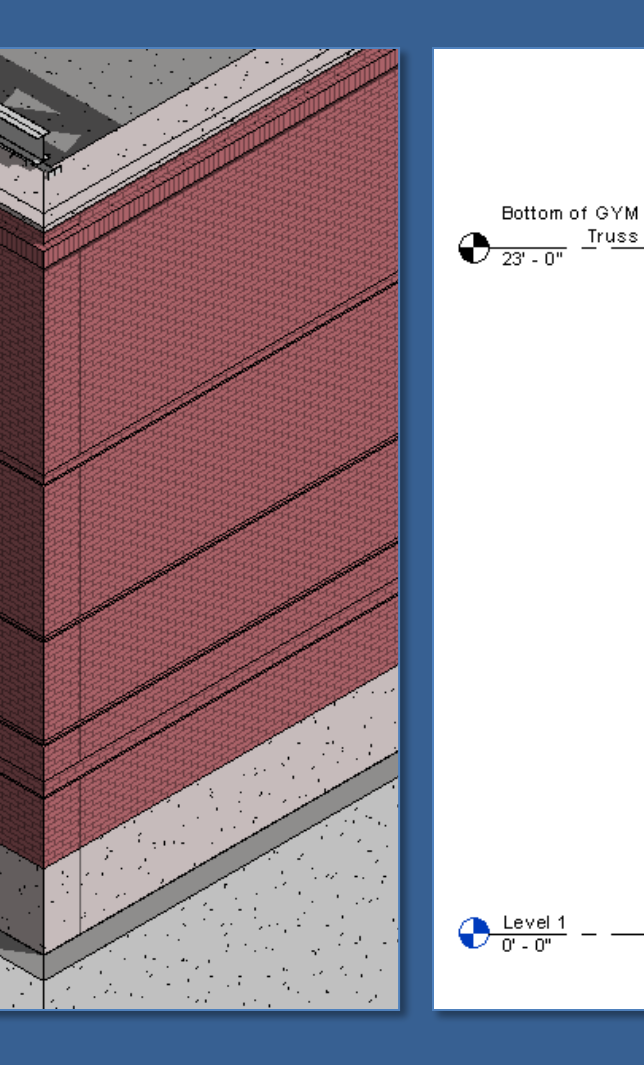

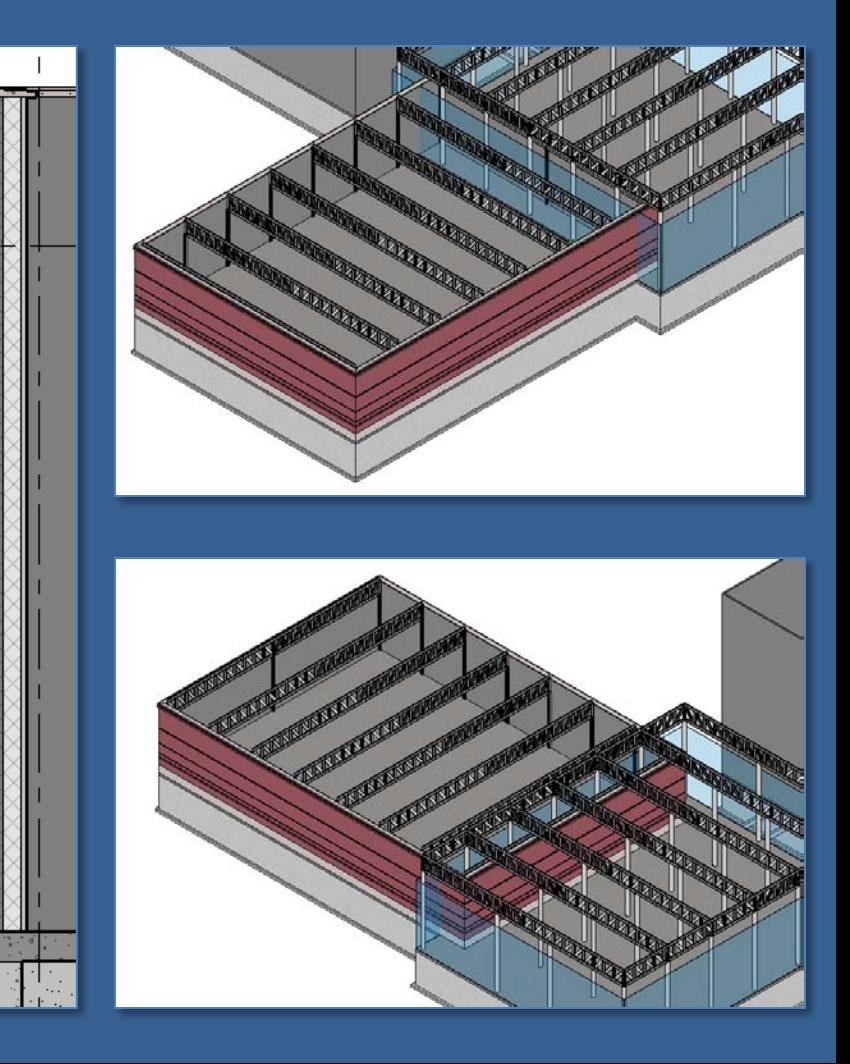

## **Project Day 04**

**GYM Brick on CMU Duplicate Edit Structure Assembly** 

- **Split Region**
- **Assign Material**
- **Assign Wall Type**
- **Add Reveals**
- **Add Sweeps**
- **Overview 1 2**

# **Windows**

- **96 x 144**
- **Insert & Align**
- **Copy & Mirror**

# **GYM Overview**

#### **Autocad Coursing Study**

- **Layers & Units**
- **Wall Section**
- **Elevation**
- **Section**
- **Steps 1 2 3 4 5 6 7 8 9 10**

# **Wrap-Up**

**Building Tech III CityTech**

# Masonry Wall : With Reveals and Sweeps

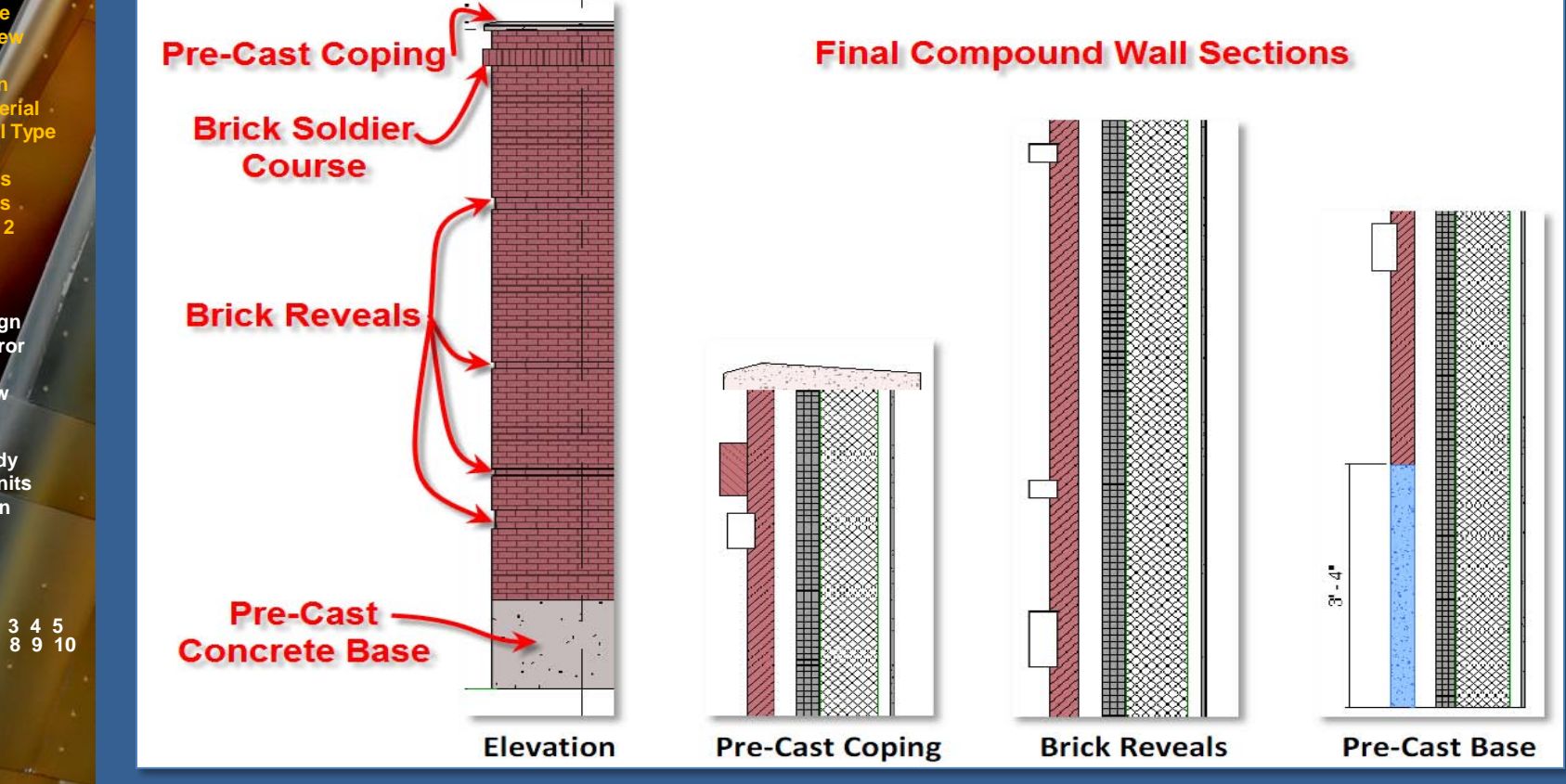

**LASTER** 

 $A = 1.74$ 

# **Project Day 04**

- **GYM Brick on CMU Duplicate Edit Structure Assembly View**
- **Split Region**
- **Assign Material**
- **Assign Wall Type**
- **Add Reveals**
- **Add Sweeps**
- **Overview 1 2**

#### **Windows 96 x 144**

 **Insert & Align Copy & Mirror**

# **GYM Overview**

#### **Autocad Coursing Study**

- **Layers & Units**
- **Wall Section**
- **Elevation** • **Section**
- 
- **Steps 1 2 3 4 5 6 7 8 9 10**
- **Wrap-Up**

**Building Tech III CityTech**

# Windows : Create New Type 96 x 144 (8' x 12')

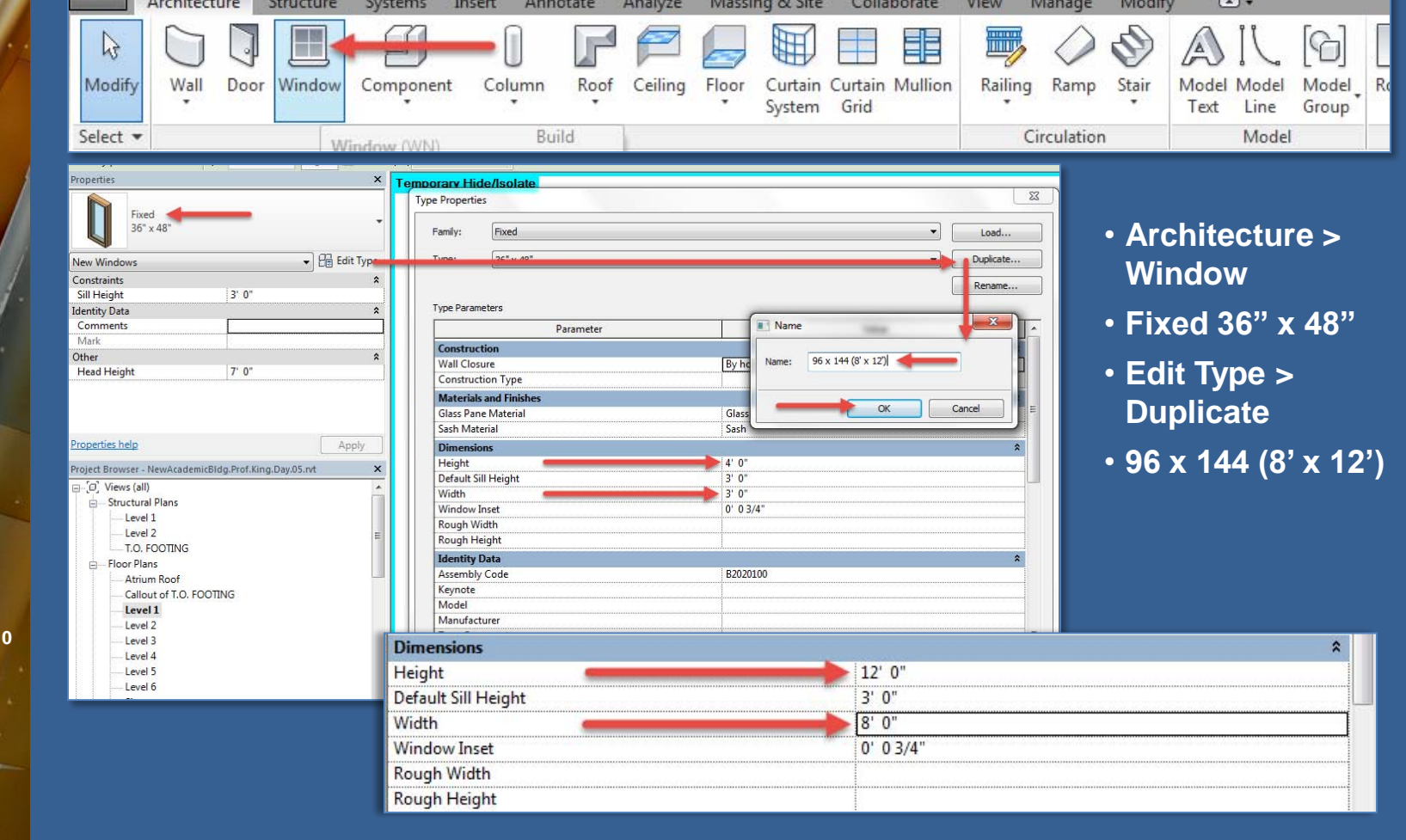

# **Project Day 04**

# Windows : 96 x 144 (8' x 12') : Insert & Align

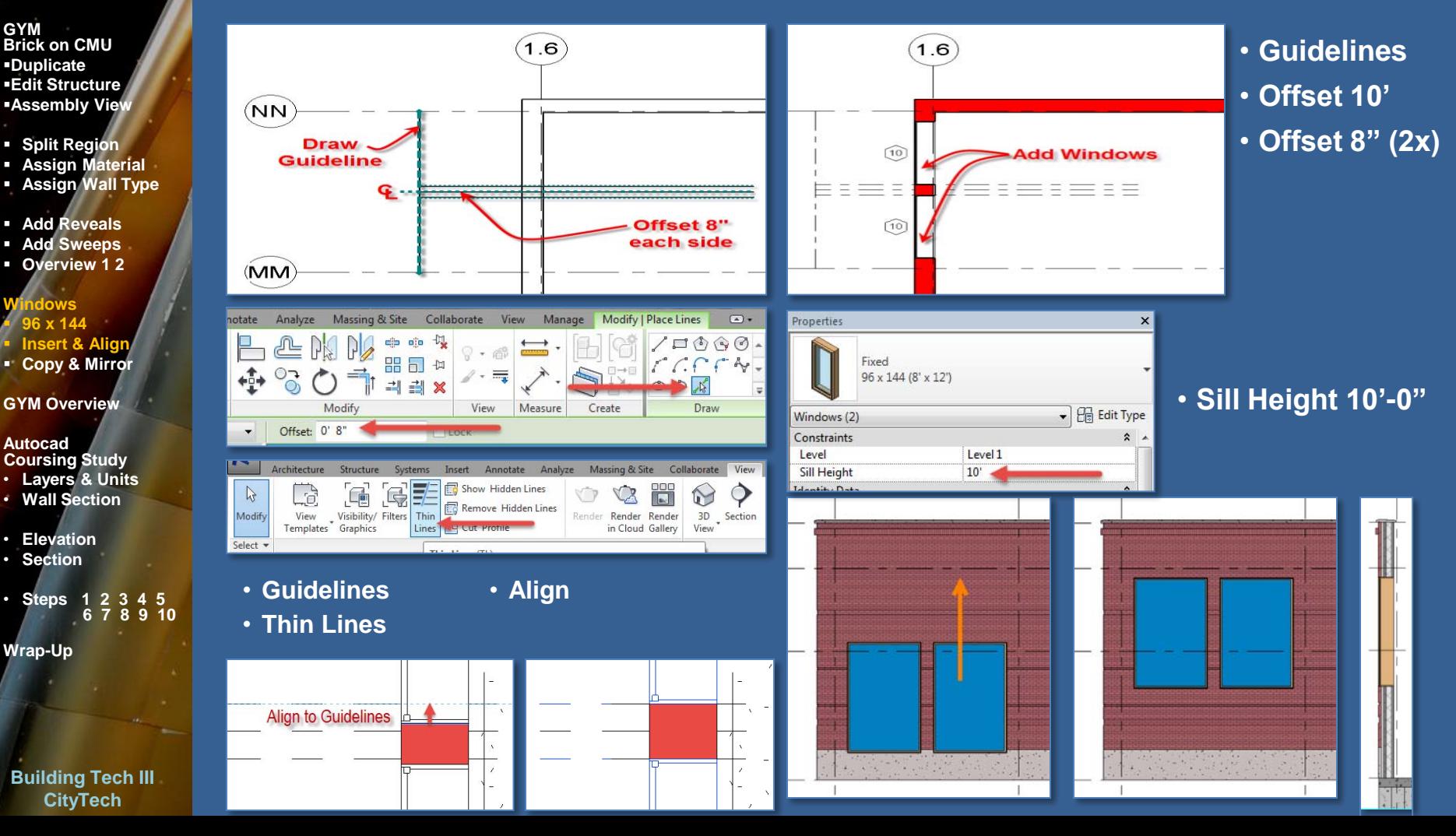

# **Project Day 04**

- **GYM Brick on CMU Duplicate Edit Structure Assembly View**
- **Split Region**
- **Assign Material**
- **Assign Wall Type**
- **Add Reveals**
- **Add Sweeps**
- **Overview 1 2**

### **ndows 96 x 144 Insert & Align**

**Copy & Mirror** 

# **GYM Overview**

#### **Autocad Coursing Study**

- **Layers & Units**
- **Wall Section**
- **Elevation**
- **Section**
- **Steps 1 2 3 4 5 6 7 8 9 10**

# **Wrap-Up**

**Building Tech III CityTech**

# Windows : Copy & Mirror

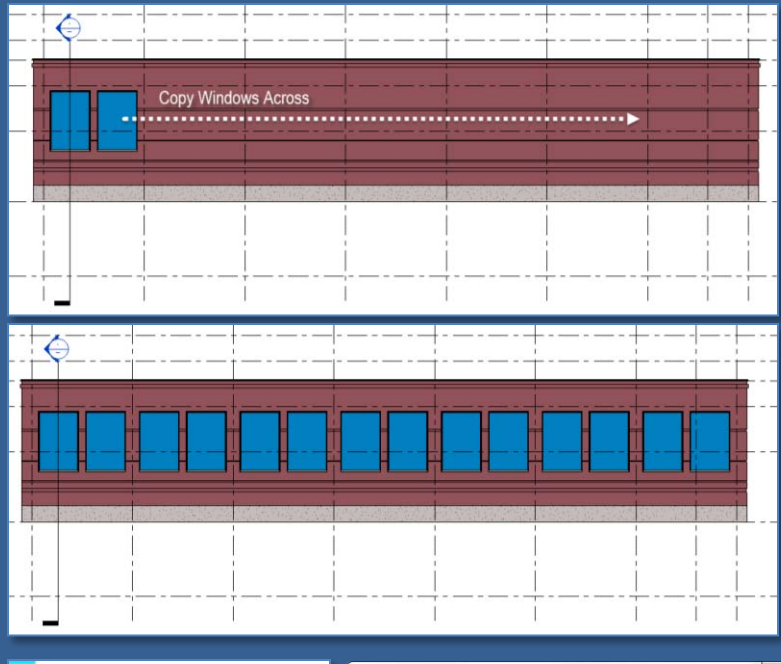

 $(1.6)$ 

(NN)

MM)

Windows do not

display in plan?

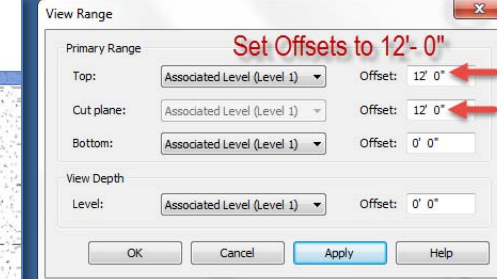

# • **Copy Across**

• **North Elevation**

- **Select Windows**
- **Mirror across axis**

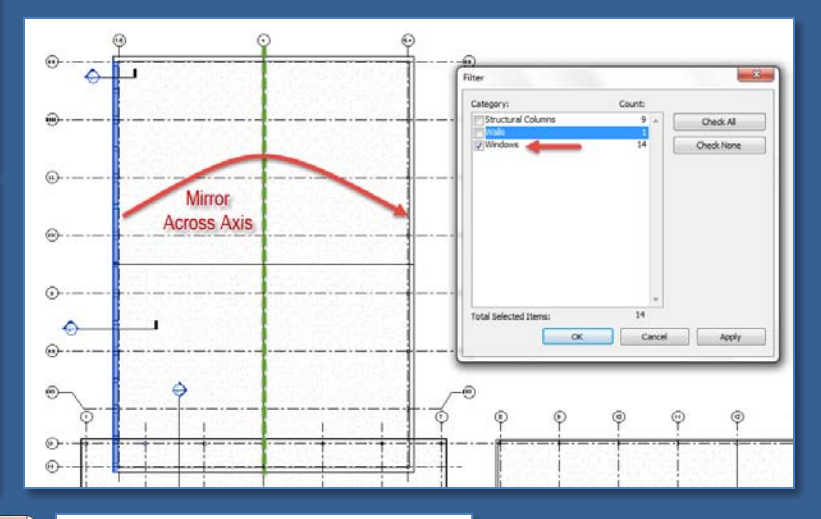

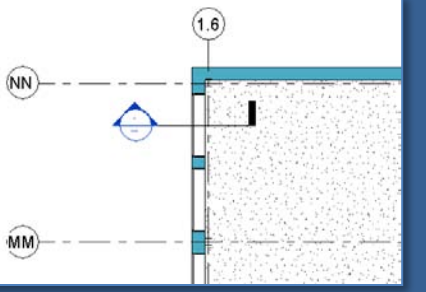

- **Level 1**
- **View Range**
- **Offsets to 12'**

## **Project Day 04**

**GYM Brick on CMU Duplicate Edit Structure Assembly View**

- **Split Region**
- **Assign Material**
- **Assign Wall Type**
- **Add Reveals**
- **Add Sweeps**
- **Overview 1 2**

# **Windows**

- **96 x 144**
- **Insert & Align**
- **Copy & Mirror**

# **GYM Overview**

#### **Autocad Coursing Study**

- **Layers & Units**
- **Wall Section**
- **Elevation**
- **Section**
- **Steps 1 2 3 4 5 6 7 8 9 10**

# **Wrap -Up**

**Building Tech III CityTech**

# GYM : Overview

•**Isometric & Perspective views of GYM**

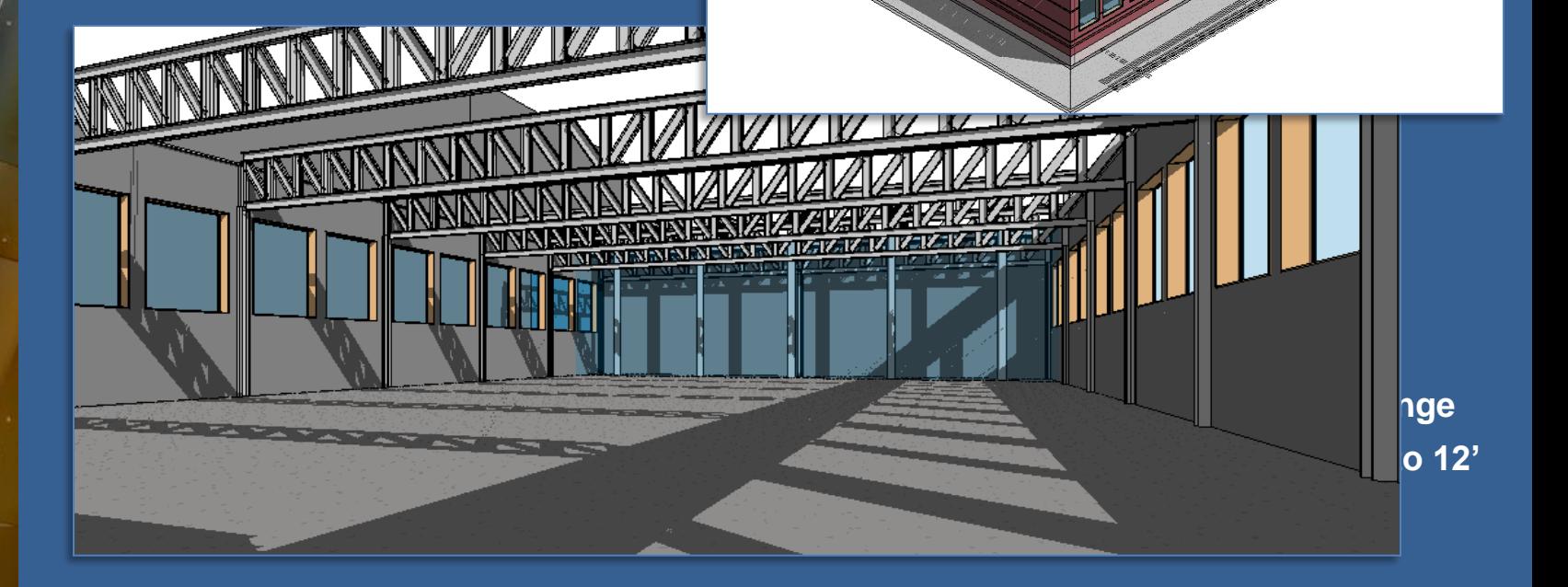

### **Project Day 04**

**CityTech**

# Autocad Study : Layers & Units

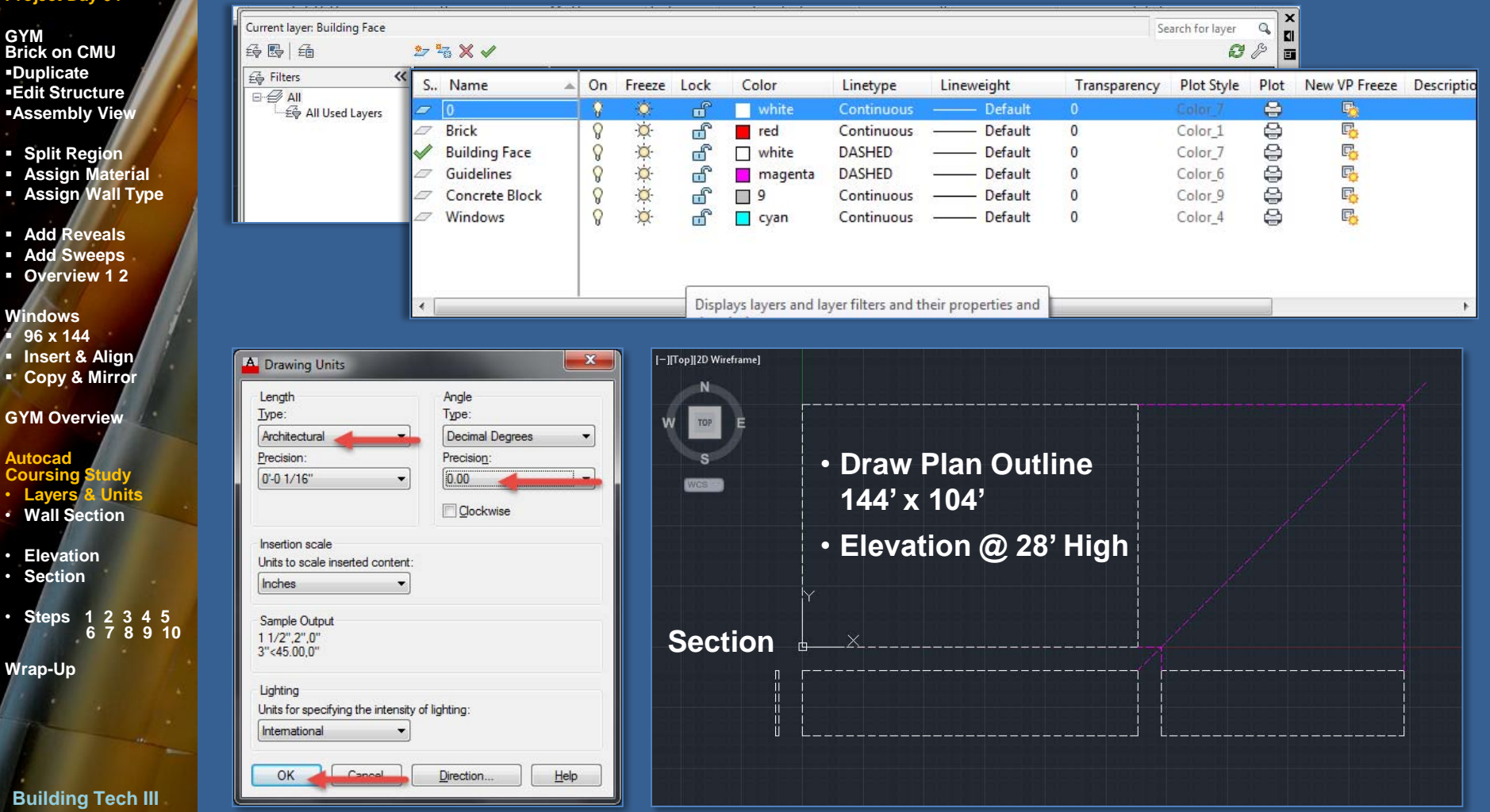

### **Project Day 04**

**GYM Brick on CMU Duplicate Edit Structure Assembly View**

- **Split Region**
- **Assign Material**
- **Assign Wall Type**
- **Add Reveals**
- **Add Sweeps**
- **Overview 1 2**

## **Windows**

- **96 x 144**
- **Insert & Align**
- **Copy & Mirror**

# **GYM Overview**

#### **Autocad Coursing Study**

- **Layers & Units** • **Wall Section**
- **Elevation** • **Section**
- 
- Steps 1 2 3 4  **6 7 8 9 10**
- **Wrap-Up**

**Building Tech III CityTech**

# Autocad Study : Layers of Masonry Wall

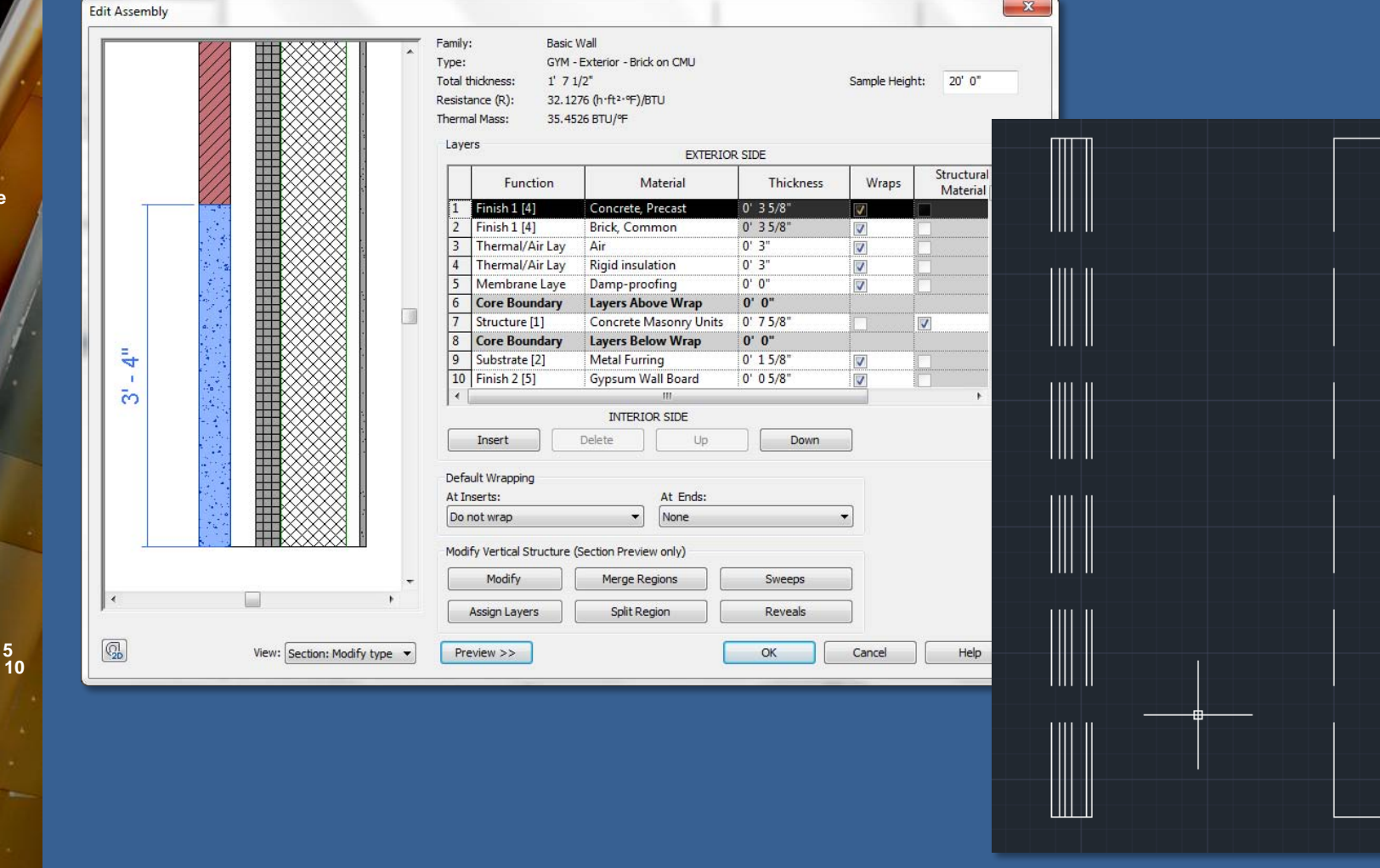

## **Project Day 04**

**GYM Brick on CMU Duplicate Edit Structure Assembly View**

- **Split Region**
- **Assign Material**
- **Assign Wall Type**
- **Add Reveals**
- **Add Sweeps**
- **Overview 1 2**

## **Windows**

- **96 x 144**
- **Insert & Align**
- **Copy & Mirror**

# **GYM Overview**

#### **Autocad Coursing Study**

- **Layers & Units**
- **Wall Section**

## • **Elevation**

- **Section**
- **Steps 1 2 3 4 5 6 7 8 9 10**

# **Wrap-Up**

**Building Tech III CityTech**

# Autocad Study : Layers of Masonry Wall

# The Elevation:

Create a set of guidelines based on the outlines of the elevations of the multi-use space taken from the Revit model. Add guidelines to find the center of the first brick and then account for the 3/8" joint by offsetting this line 3/16" in each direction. Use guidelines to draw the bricks.

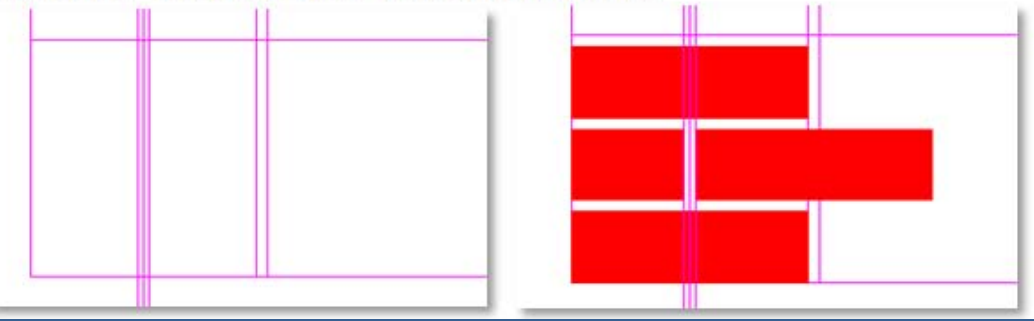

## **Project Day 04**

**GYM Brick on CMU Duplicate Edit Structure Assembly View**

- **Split Region**
- **Assign Material**
- **Assign Wall Type**
- **Add Reveals**
- **Add Sweeps**
- **Overview 1 2**

### **Windows**

- **96 x 144**
- **Insert & Align**
- **Copy & Mirror**

## **GYM Overview**

**Autocad Coursing Study**

- **Layers & Units**
- **Wall Section**
- **Elevation** • **Section**
- **Steps 1 2 3 4 5 6 7 8 9 10**

## **Wrap-Up**

**Building Tech III CityTech**

# Autocad Study : Layers of Masonry Wall

# The Section:

Start by drawing the guidelines. Create a horizontal line and offset this up 8". Remember that the first brick sits 3/8" above the ground line. Next offset the top line down three times at a distance of 3/8" to account for the mortar joints. Draw a diagonal line in the remaining space. Use the divide command to place "points" at the third points along the diagonal line. Draw your first brick in section. Draw your first concrete block. Copy the bricks to complete the first 8 inches of the wall.

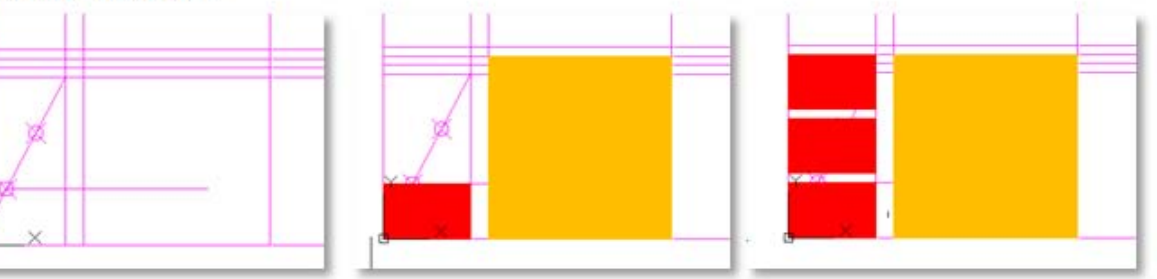

# **Project Day 04**

**GYM Brick on CMU Duplicate Edit Structure Assembly View**

- **Split Region**
- **Assign Material**
- **Assign Wall Type**
- **Add Reveals**
- **Add Sweeps**
- **Overview 1 2**

# **Windows**

- **96 x 144**
- **Insert & Align**
- **Copy & Mirror**

# **GYM Overview**

#### **Autocad Coursing Study**

- **Layers & Units**
- **Wall Section**
- **Elevation**
- **Section**

• **Steps 1 2 3 4 5 6 7 8 9 10**

# **Wrap-Up**

**Building Tech III CityTech**

# Autocad Study : Layers of Masonry Wall

# Step by Step:

- Creating properly coursed bricks in elevation using an 8" module
- Starting at 0,0 draw horizontal and vertical lines at least two feet long. Next Step 1: Offset these two lines over and up at a distance of 8 inches.

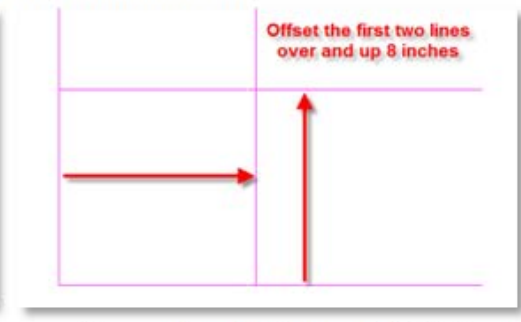

Offset the horizontal lines down three times at a distance of 3/8" once for each Step 2: of the three joints. Offset the vertical line left 3/8" to account for 1 mortar joint.

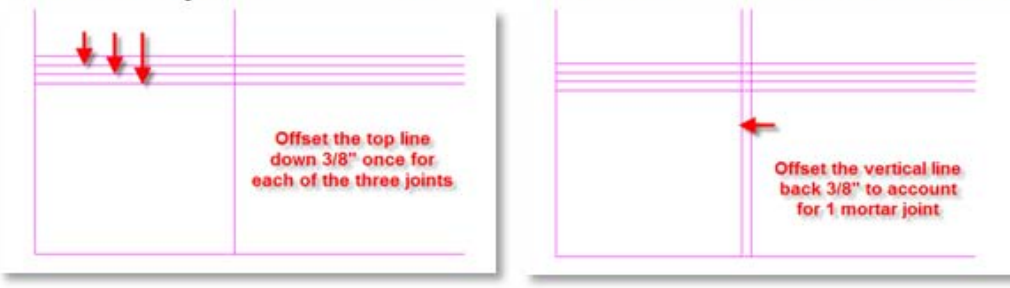

# **Project Day 04**

- **GYM Brick on CMU Duplicate Edit Structure**
- **Assembly View**
- **Split Region**
- **Assign Material**
- **Assign Wall Type**
- **Add Reveals**
- **Add Sweeps**
- **Overview 1 2**

# **Windows**

- **96 x 144**
- **Insert & Align**
- **Copy & Mirror**

# **GYM Overview**

#### **Autocad Coursing Study**

- **Layers & Units**
- **Wall Section**
- **Elevation**
- **Section**

• **Steps 1 2 3 4 5 6 7 8 9 10**

**Wrap-Up**

**Building Tech III CityTech**

Step 3: Draw a diagonal line from intersection to intersection. Use the divide command to locate point notes at the third points of the line.

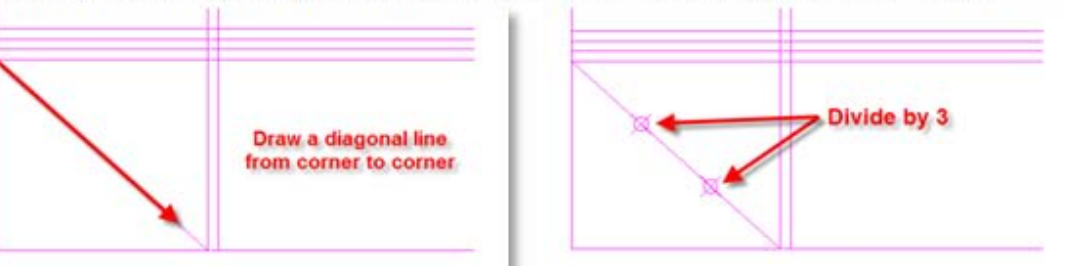

Draw a horizontal guideline from the first point node across the vertical lines. Step 4: On the Brick Layer draw a rectangle from intersection to intersection.

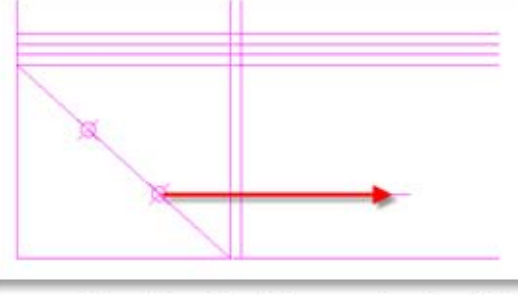

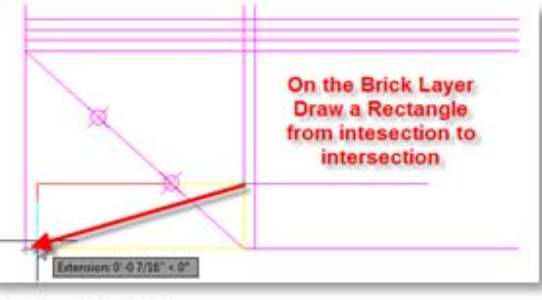

Copy the first brick up the height of the brick. Step 5:

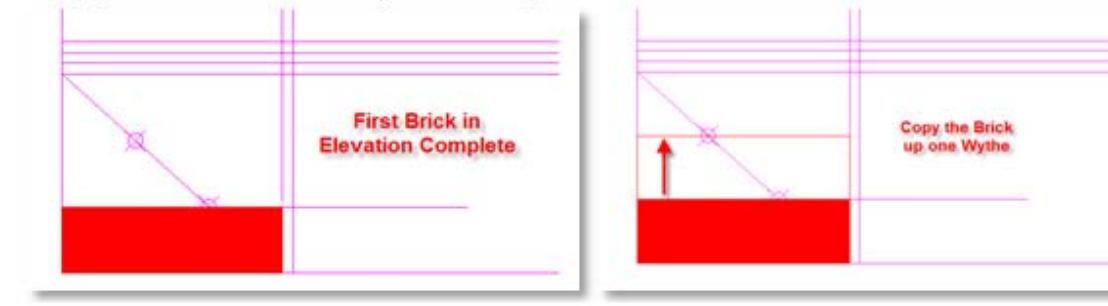

### **Project Day 04**

- **GYM Brick on CMU Duplicate Edit Structure Assembly View**
- **Split Region**
- **Assign Material**
- **Assign Wall Type**
- **Add Reveals**
- **Add Sweeps**
- **Overview 1 2**

# **Windows**

- **96 x 144**
- **Insert & Align**
- **Copy & Mirror**

# **GYM Overview**

#### **Autocad Coursing Study**

- **Layers & Units**
- **Wall Section**
- **Elevation**
- **Section**

• **Steps 1 2 3 4 5 6 7 8 9 10**

**Wrap-Up**

**Building Tech III CityTech**

Move the second brick up 3/8" or the height of 1 mortar joint. Copy the second Step6: brick up again the distance of 1 brick and 1 joint. Snap to the guidelines.

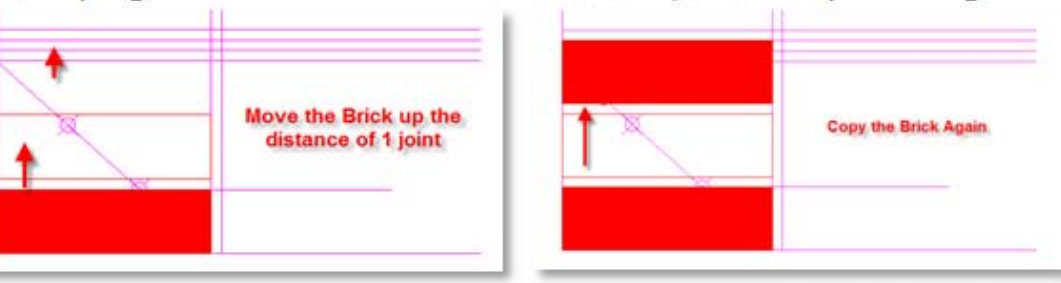

Draw a guideline from the midpoint of the second brick directly up. Offset this Step7: guideline 3/16" in each direction to account for a full mortar joint.

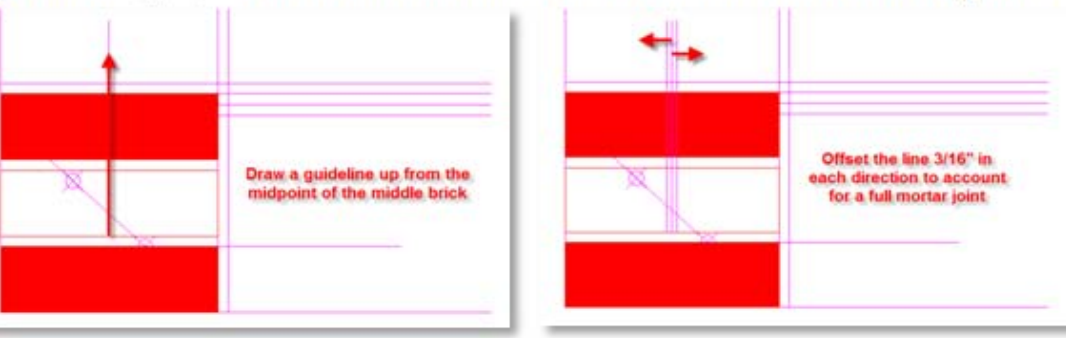

### **Project Day 04**

- **GYM Brick on CMU Duplicate**
- **Edit Structure**
- **Assembly View**
- **Split Region**
- **Assign Material**
- **Assign Wall Type**
- **Add Reveals**
- **Add Sweeps**
- **Overview 1 2**

# **Windows**

- **96 x 144**
- **Insert & Align**
- **Copy & Mirror**

# **GYM Overview**

#### **Autocad Coursing Study**

- **Layers & Units**
- **Wall Section**

• **Steps 1 2 3 4 5** 

- **Elevation**
- **Section**

 **6 7 8 9 10 Wrap-Up**

**Building Tech III CityTech**

Step 8: Complete a half brick by drawing from the intersection of the guidelines to the corner of the second brick. Move the second brick over the distance of the half brick plus 1 joint.

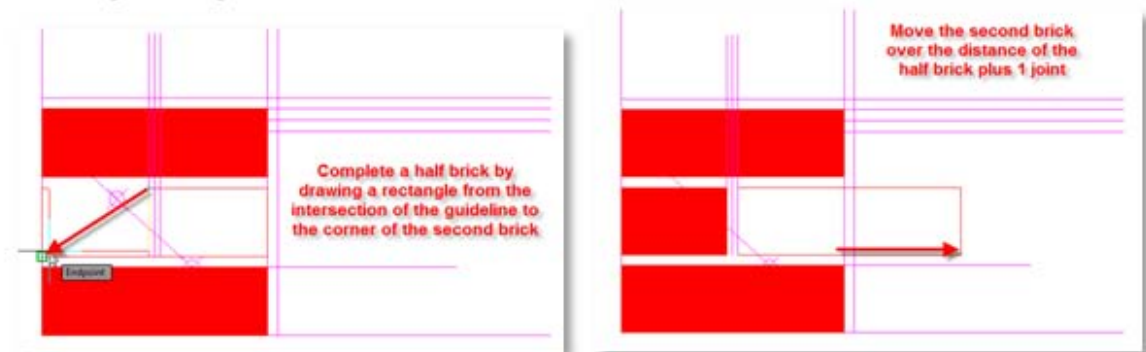

Step 9: Copy the second row of bricks up to complete the first set of bricks.

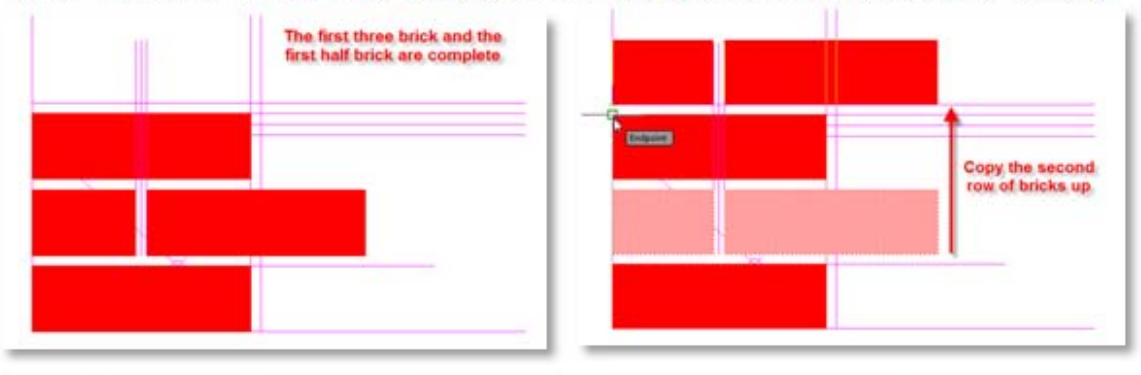

- Working with this set of bricks use the Array command to copy bricks to fill the Step 10: horizontal and vertical dimensions of the elevations. Working with proper coursing work out all the vertical and horizontal masonry openings.
	- Note: The half brick should be used to begin developing the wall section.

## **Project Day 04**

**GYM Brick on CMU Duplicate Edit Structure Assembly View**

- **Split Region**
- **Assign Material**
- **Assign Wall Type**
- **Add Reveals**
- **Add Sweeps**
- **Overview 1 2**

# **Windows**

- **96 x 144**
- **Insert & Align Copy & Mirror**
- 

# **GYM Overview**

#### **Autocad Coursing Study**

- **Layers & Units** • **Wall Section**
- **Elevation** • **Section**
- **Steps 1 2 3 4 5 6 7 8 9 10**

# **Wrap-Up**

**Building Tech III CityTech**

# Day 16 / Revit Day 08 / Project Day 05 - Wrap Up

- **GYM Brick on CMU Duplicate**
- **Edit Structure Assembly View**
- **Split Region**
- **Assign Material**
- **Assign Wall Type**
- **Add Reveals**
- **Add Sweeps**
- **Overview 12**
- **Windows**
- **96 x 144**
- **Insert & Align**
- **Copy & Mirror**

**GYM Overview**

**Autocad Coursing Study**

- **Layers & Units**
- **Wall Section**
- **Elevation**
- **Section**

• **Steps 1 2 3 4 5 6 7 8 9 10**